# **Smart Calendar Event Maker**

To Ching Chung, Law Yon Yat, Choi Ho Yin, Chow Tsz Yuk

Advised by Prof. Shing-chi CHUENG

### Introduction

People nowadays tend to send invitations of the upcoming events through emails. It is very likely that the receivers would create calendar events to remind themselves, typically based on the contents of the received emails. However, it is very inconvenient to retype all the event information from the emails into the calendar application. Can we simplify this process?

### **Overview**

Smart Calendar Event Maker is a Chrome extension that acts as a mediator between the email clients and Google calendar. The following picture shows a brief idea of how it works.

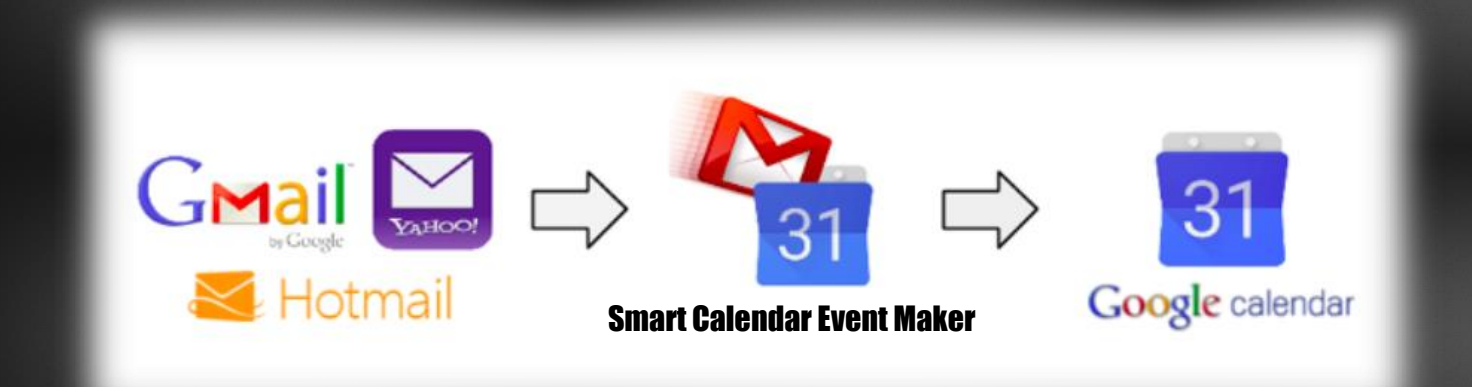

## Basic Principle

Our event maker can identify the keywords such as date, time and venue of any web-based emails and help its users to create calendar events by automatically filling the event information for them. From now on, users can create calendar events with **just a few clicks!**

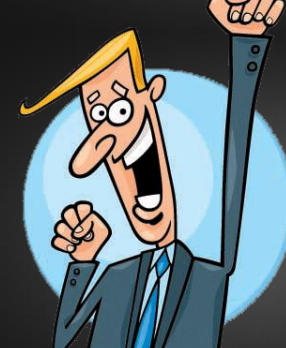

### Design

To achieve the principles, the event maker is designed to have a keyword recognition algorithm, called Named-Entity Recognition (NER), and a learning mechanism.

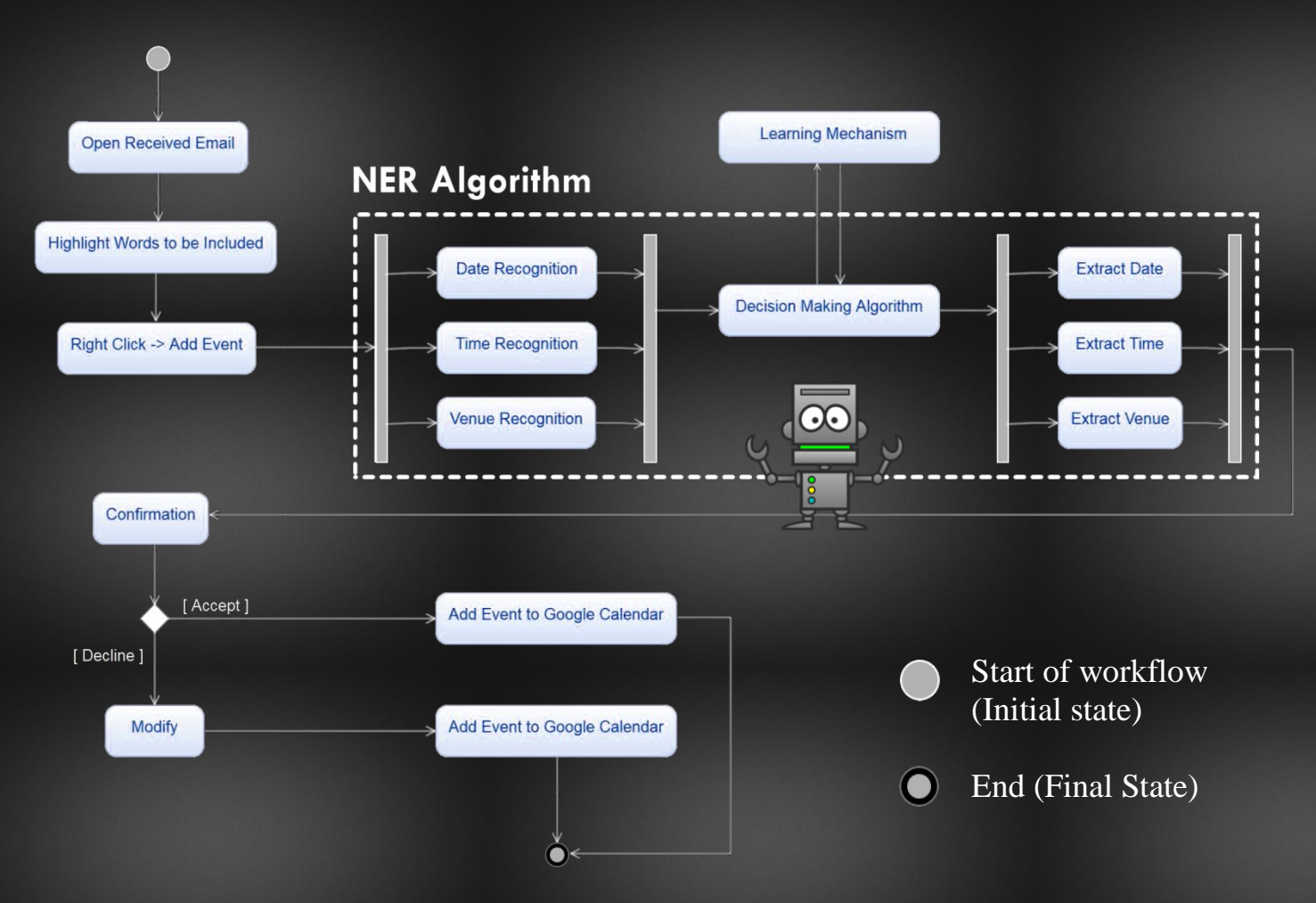

### The NER Algorithm

• Our NER is used to extract and classify the start date, end date, start time, end time and venue information of an event from an email. It consists of 3 recognition algorithms to recognize the needed information and a decision making algorithm to choose the best options to be extracted.

### Learning Mechanism

• Our event maker can learn the previous location records and count the number of times the element exist in the text to increase the accuracy of extraction.

## Create Events in Just Two Steps

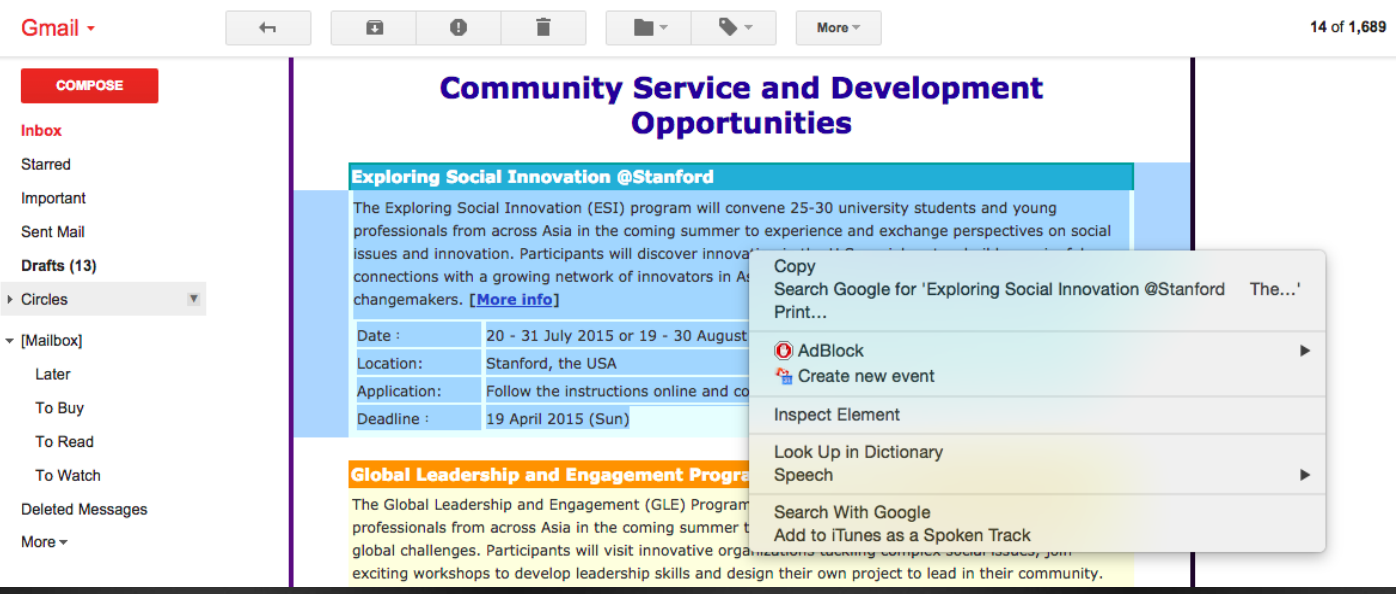

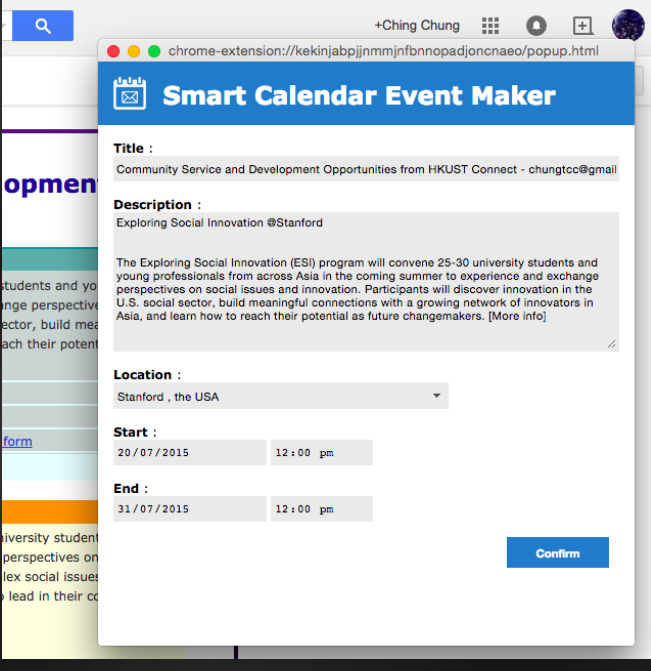

### **Location History Feature:**

- Saves all your previous locations for the next time
- Improves the accuracy of location identification

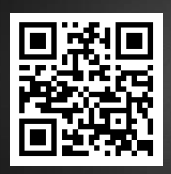

#### For more information, please visit our blog: <http://sceventmaker.blogspot.hk/>

#### **STEP 1:**

• Highlight the email content then right click > "Create new event"

#### **STEP 2:**

• Click "Confirm" (You can modify the event info if necessary)

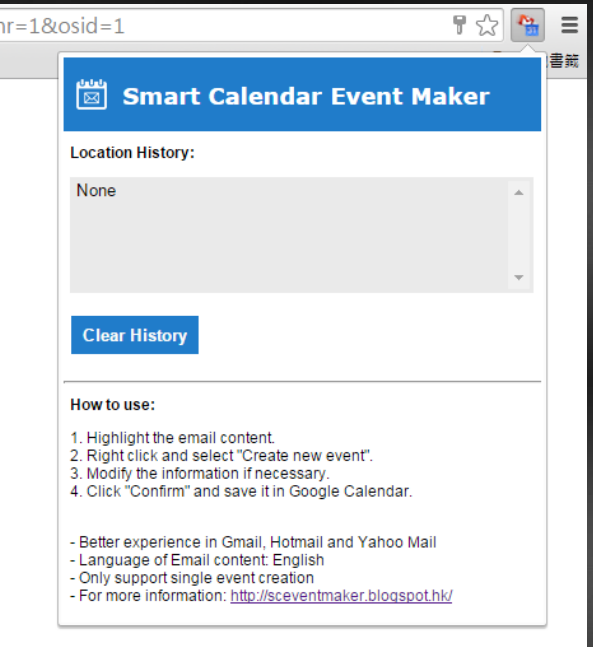